## **PittPharmacy Scholarship Application Instructions**

1. From my.pitt.edu, login to the "PittFund\$Me" application.

*Note*: If the application does not appear on your myPitt homepage, use the search box with keywords: **'***pittfundsme*', '*pittfund\$me*' or '*scholarships*'

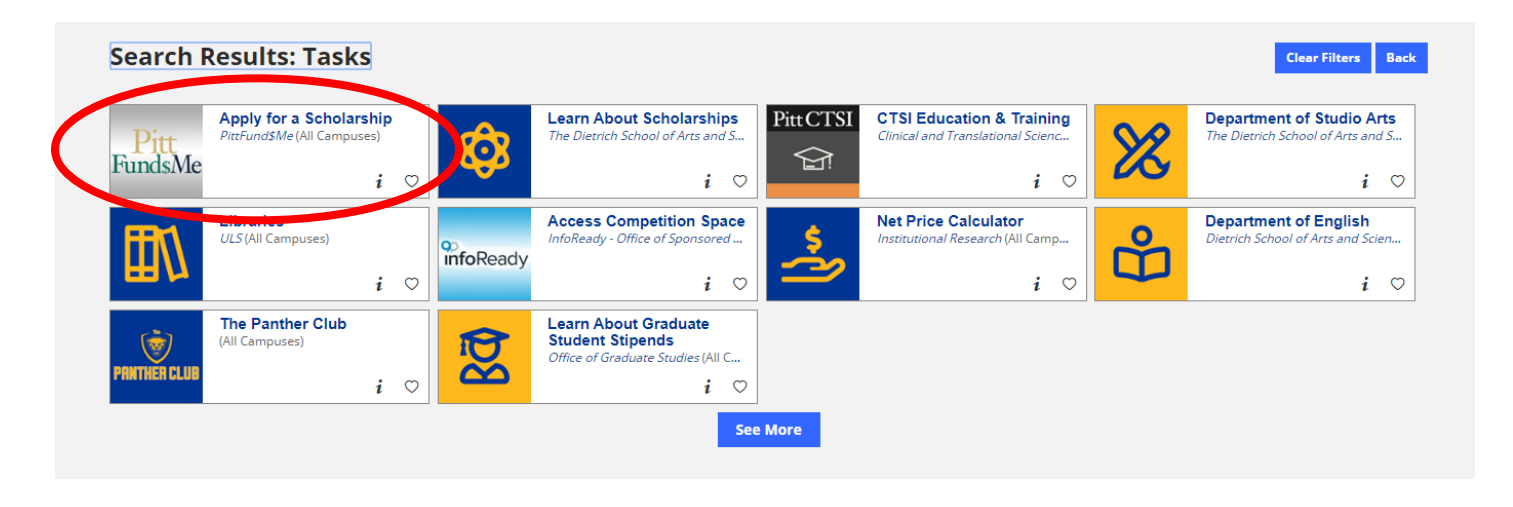

2. From the PittFund\$Me Student Dashboard and click the "Scholarships" link along the left side of the page.

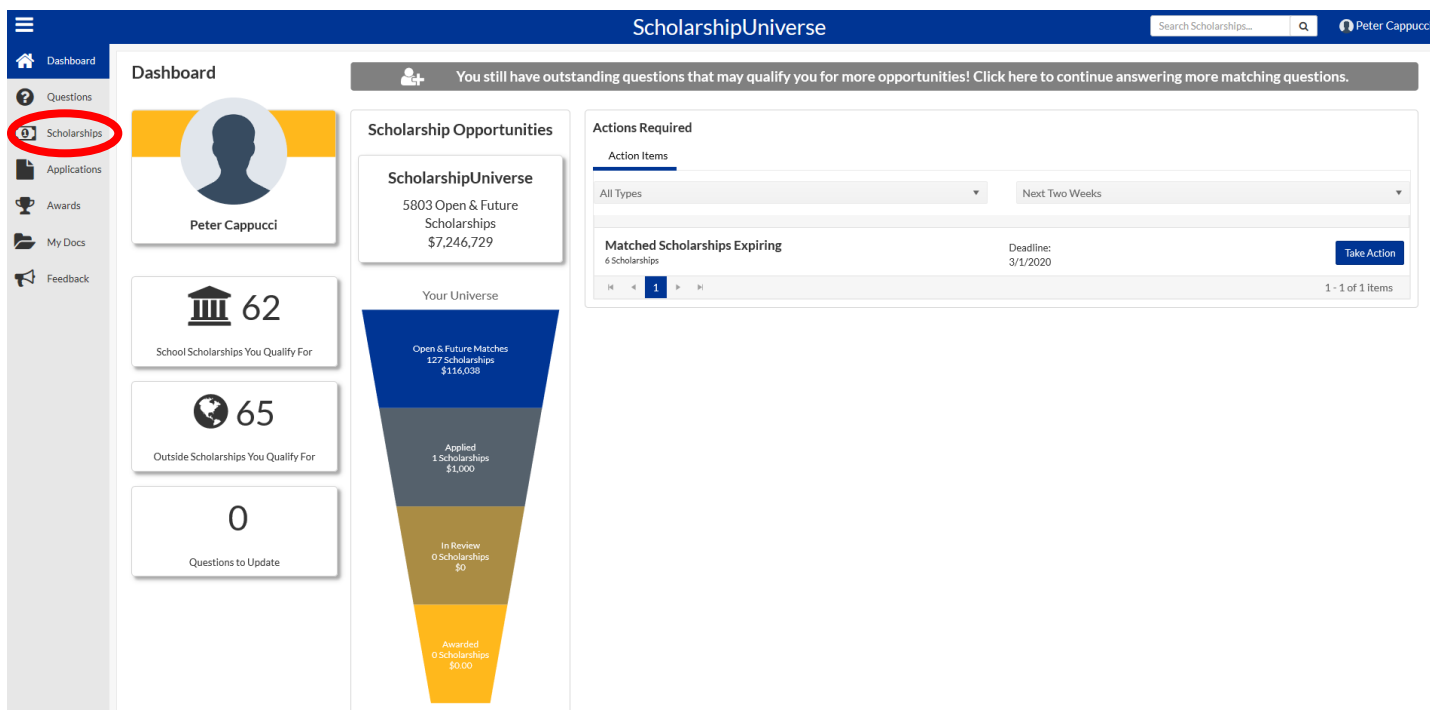

3. **If you are currently enrolled at the University of Pittsburgh but will not be starting in the School of Pharmacy until Fall 2021, please skip to step 4.** For all other students, the Scholarships page will list all scholarships for which you are eligible. The default sort option is "School Scholarships First." Click "Apply" on any PittPharmacy scholarship to begin the PittPharmacy scholarship application and skip to **Step 9** in these instructions.

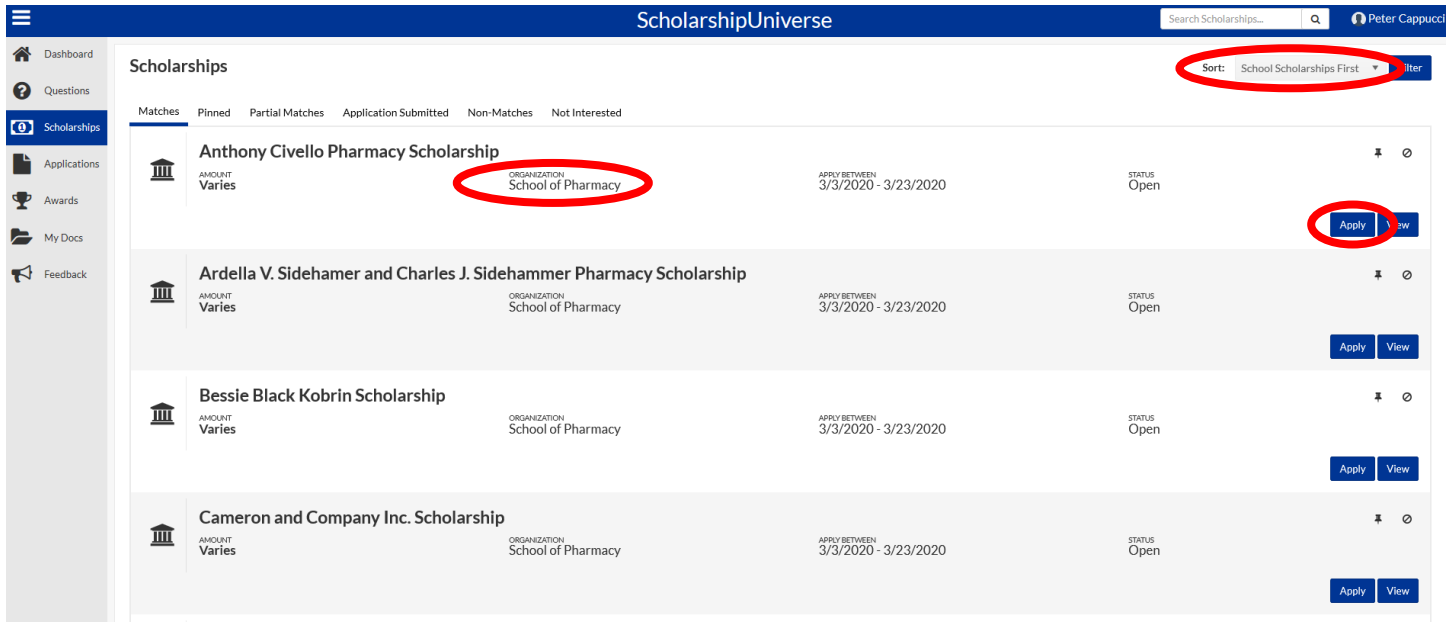

4. If you are currently enrolled at the University of Pittsburgh but will not be starting in the School of Pharmacy until Fall 2021, the School of Pharmacy scholarships will be listed under your Non-Matches page. Click "View" on a School of Pharmacy scholarship to update your information.

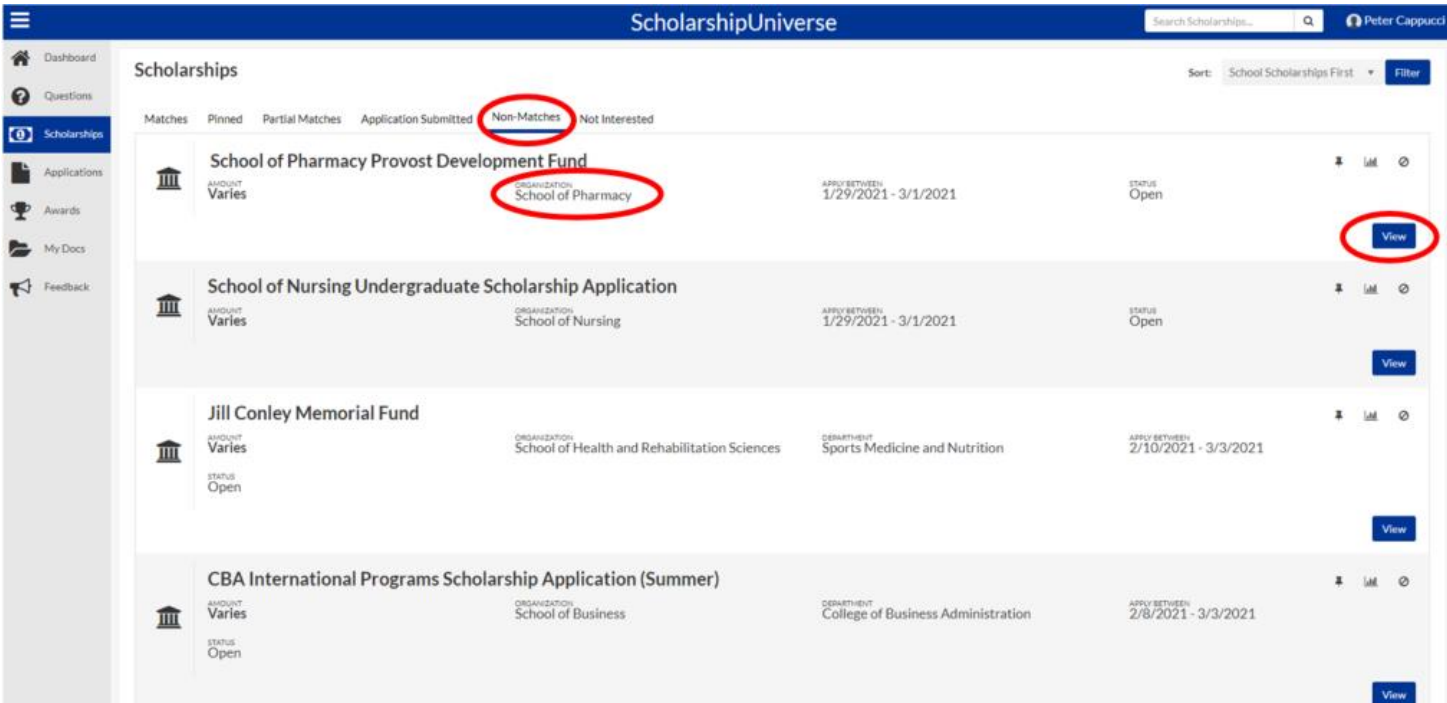

5. When viewing the scholarship description, you will see a series of questions that must be answered to gain access to the application. Click the pencil icon on the question "Which college within the University of Pittsburgh are you enrolled?

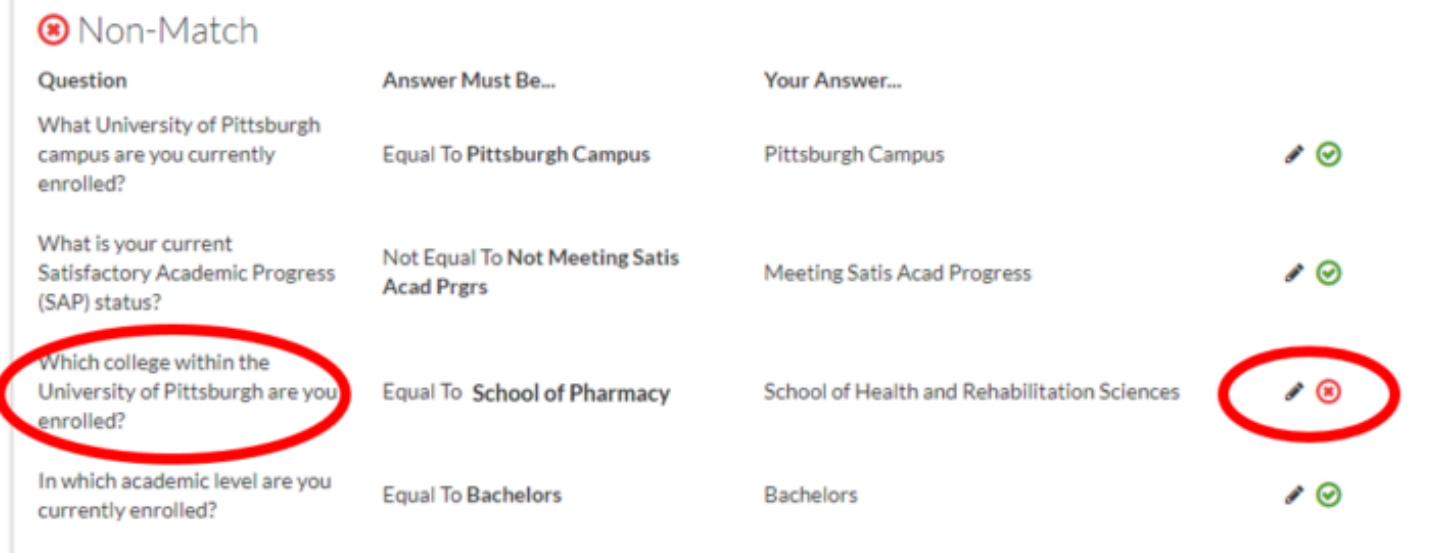

6. You will be prompted to answer the question. Click the box to select "School of Pharmacy" from the drop-down menu.

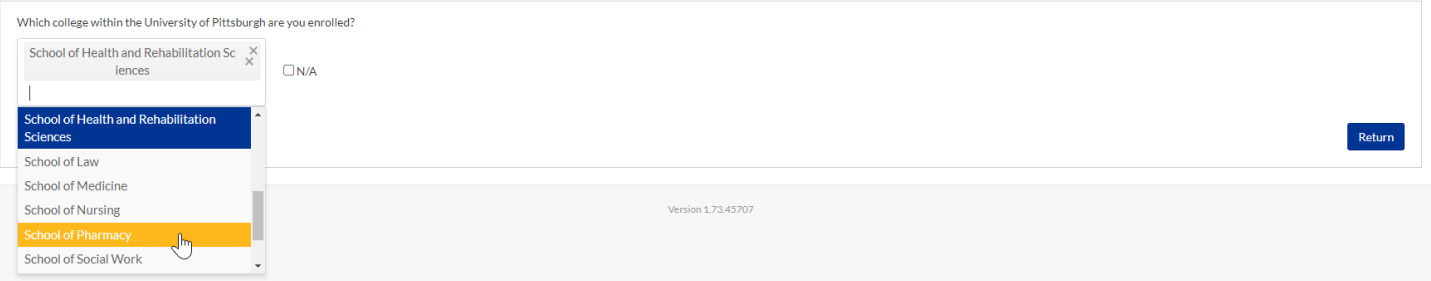

7. When the answer is saved, click "Return" to go back to the scholarship page.

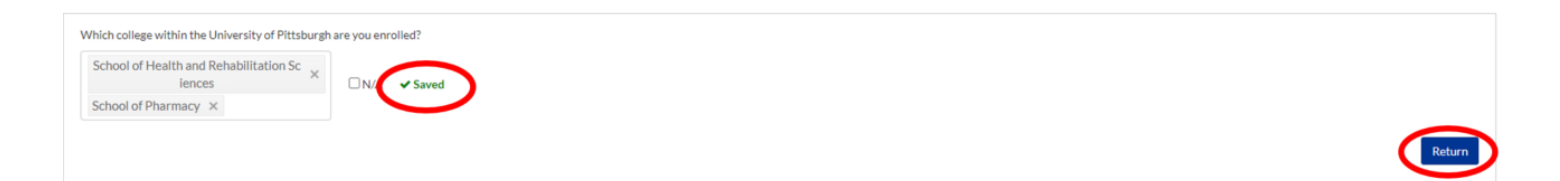

8. You will now show as a "Match" and the "Apply" button will be visible to you to begin the PittPharmacy application.

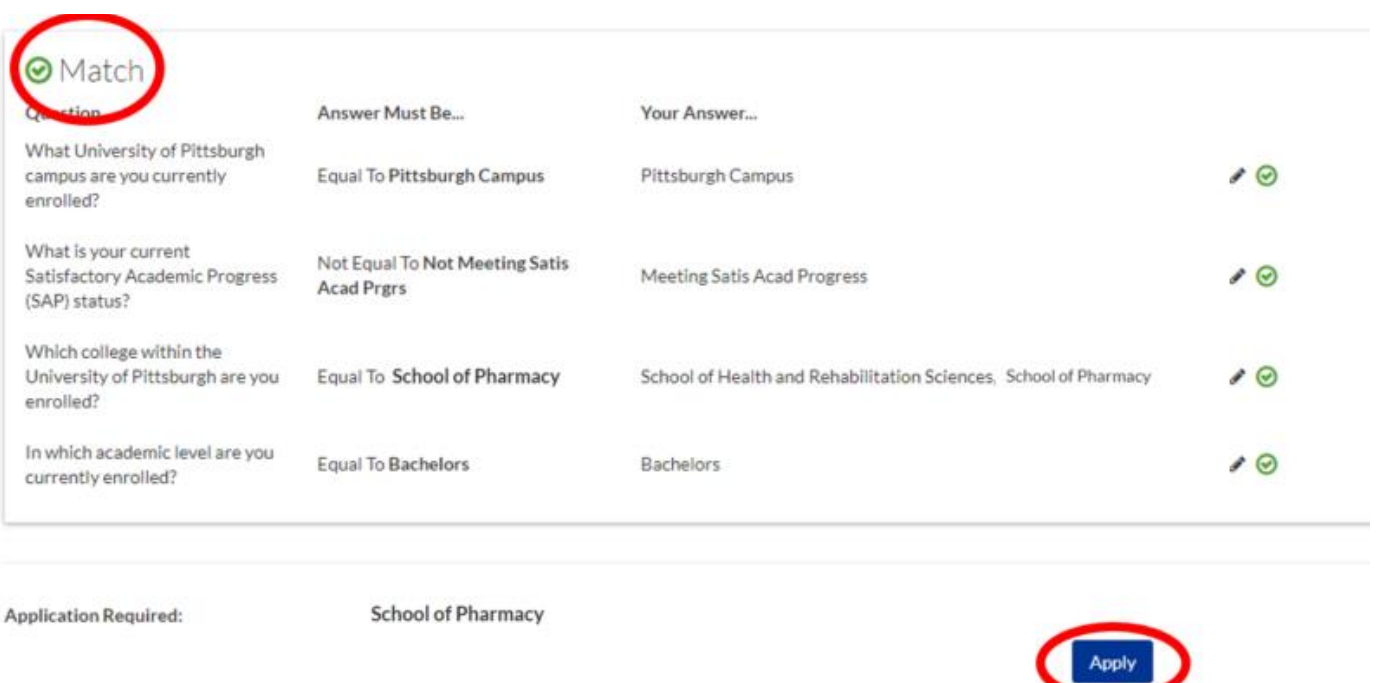

*Note:* If you are transferring to the School of Pharmacy from a University of Pittsburgh Regional Campus, you will need to repeat these steps for the question "What University of Pittsburgh campus are you currently enrolled?"

9. The Application will start with a listing of all PittPharmacy Scholarships for which you are applying. The default option is to apply to all scholarships for which you are eligible. Please note that the application only needs completed once and will be automatically applied to all PittPharmacy scholarships for which you are eligible. Scroll to the bottom of the page and click continue.

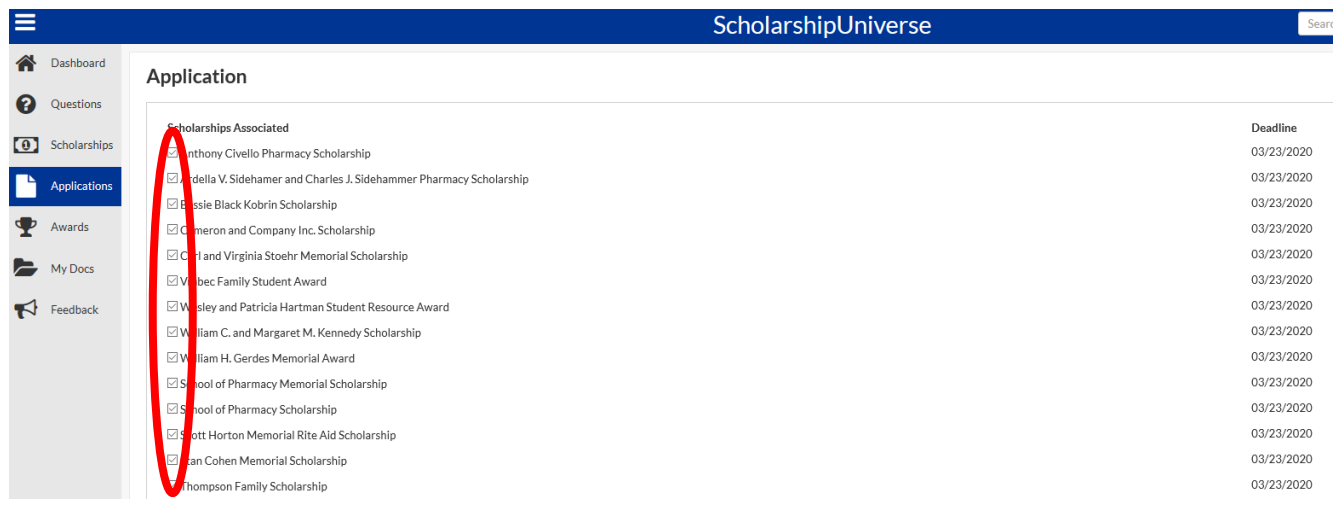

10. The next page of the application pre-populates (from PeopleSoft) a number of fields. Verify the information provided, check the verification box and click continue.

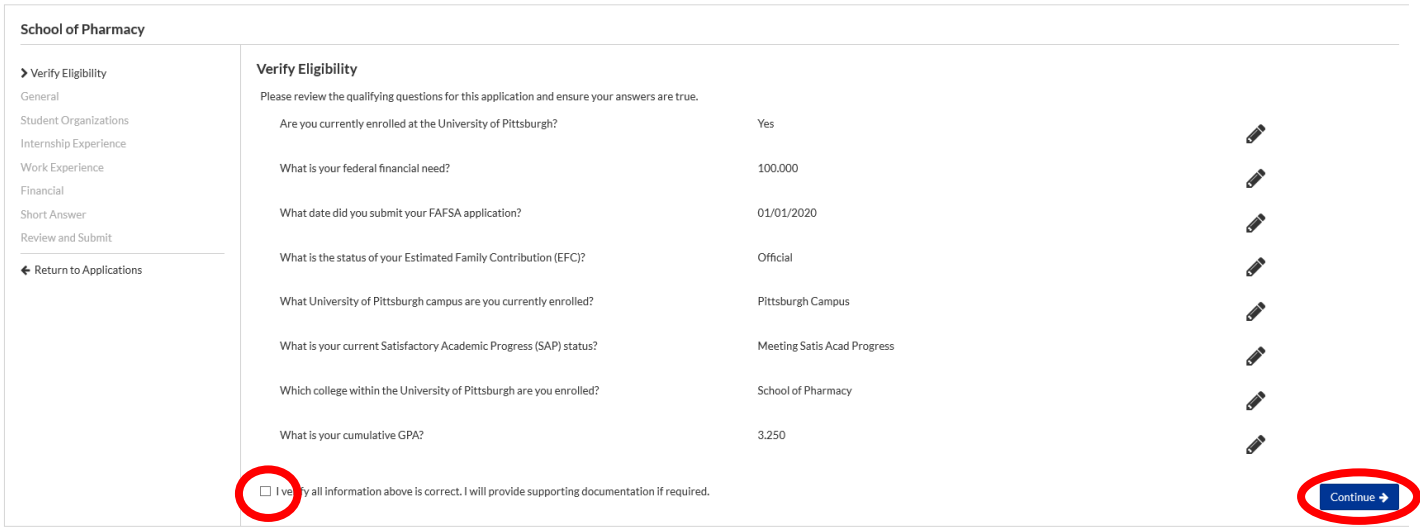

## 11. Complete each tab of the application by following the instructions.

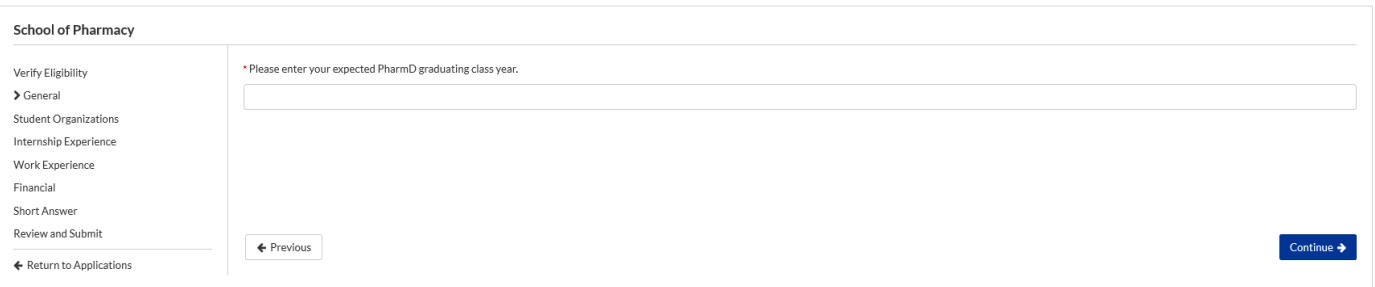

12. Review your answers on the final screen of the application and click submit at the bottom of the page. **Edits cannot be made after clicking submit.**

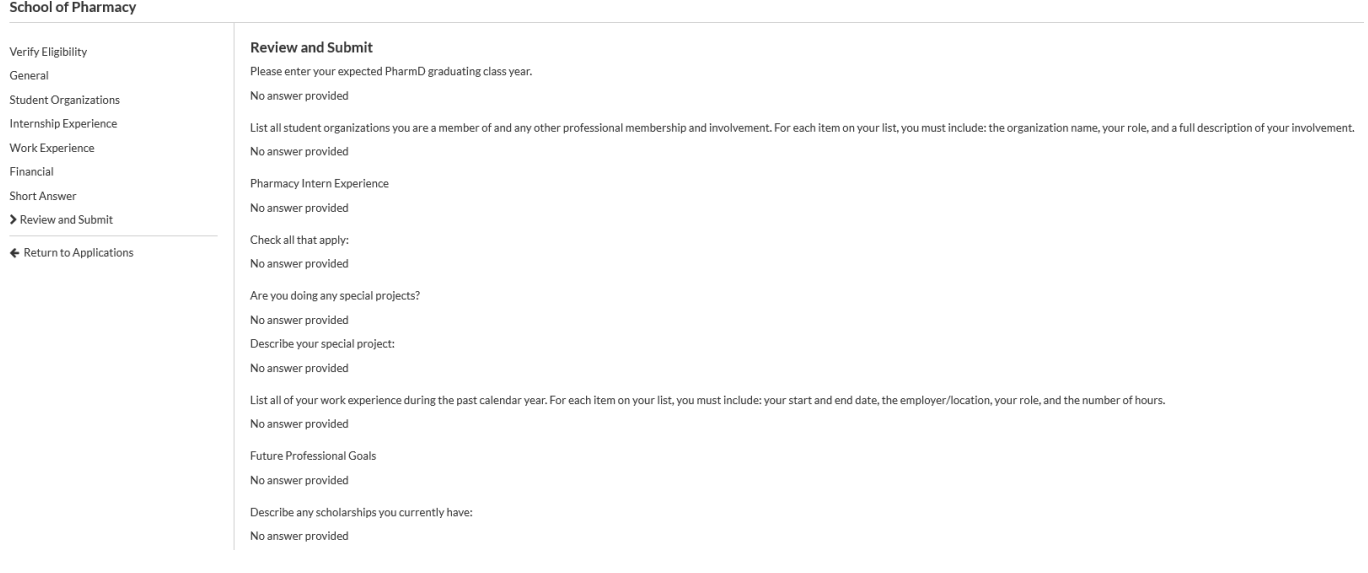

*Note*: You may exit the application prior to final submission and come back to it at a later time. To do so, click on the "Applications" link along the left side of the Student Dashboard and click "Continue."

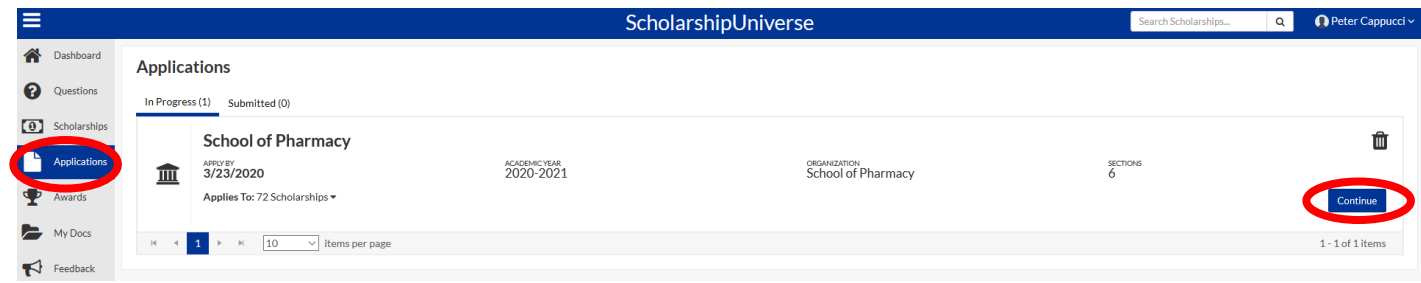

## Additional Scholarship Opportunities

PittFund\$Me is the central location to apply for all University scholarship opportunities. On the PittFund\$Me Student Dashboard, scholarship opportunities that you qualify for outside of PittPharmacy are presented. In order to be accurately matched for all other available scholarships, click on the "Questions" link along the left side of the page.

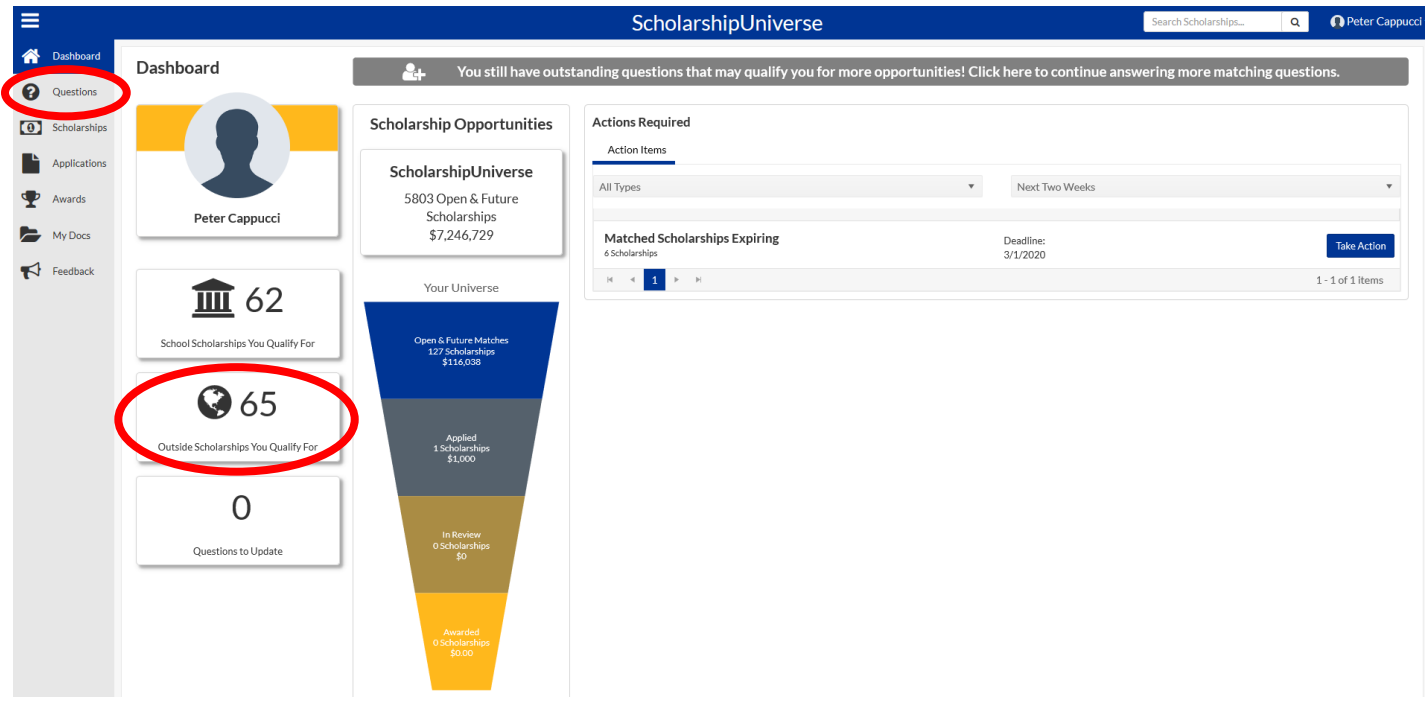

The "Questions" link will direct you to questions to match you to additional non-PittPharmacy scholarships. The first 40- 50 questions are for central University scholarships. The remaining questions are for external scholarship opportunities. **PittPharmacy is not involved with awarding any of these additional scholarships.** Application windows for non-PittPharmacy scholarships will vary. You are encouraged to frequently check PittFunds\$Me for additional scholarship opportunities.

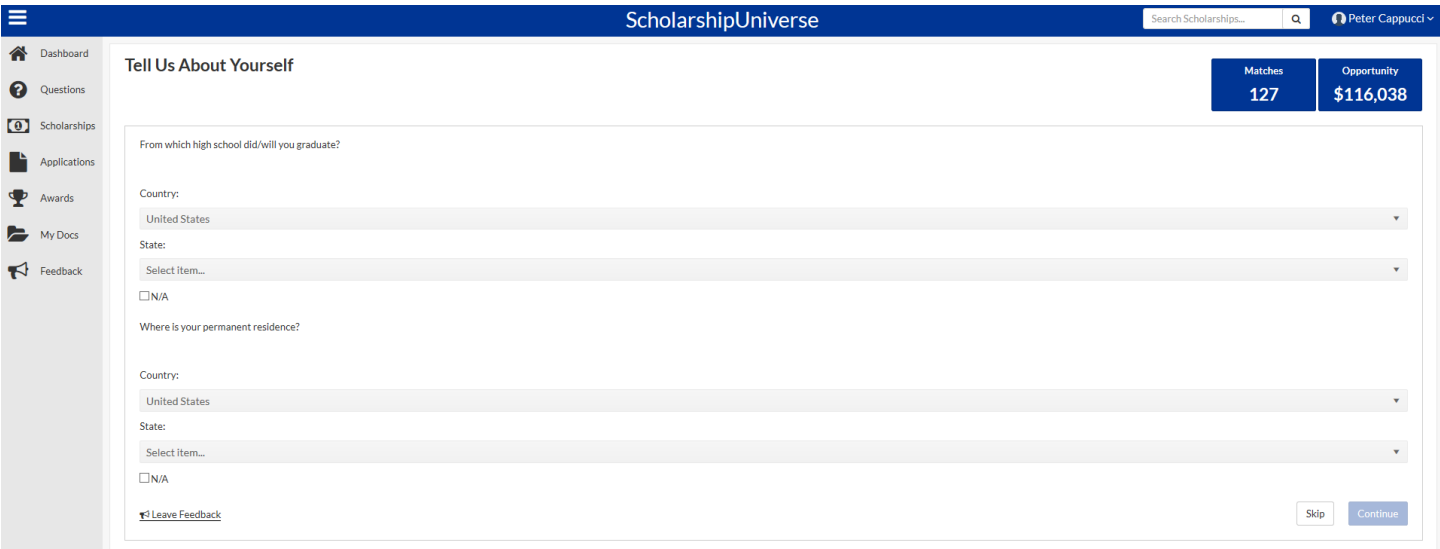